### **Parents' Guide to Making an Online Application for a School Place**

Online applications can be made for children due to start school in Reception, transfer from Year 6 to secondary school, or transfer from Year 2 at infant school to junior school. Any other applications should be made directly to schools using an in year application form.

Parents and carers who have an e-mail address can access the online application facility through the following web page. Parents can access the internet at Shropshire Council Libraries or, if necessary, by visiting your local primary school:

Go to www.shropshire.gov.uk/schooladmissions, and select starting-or-transferring-school

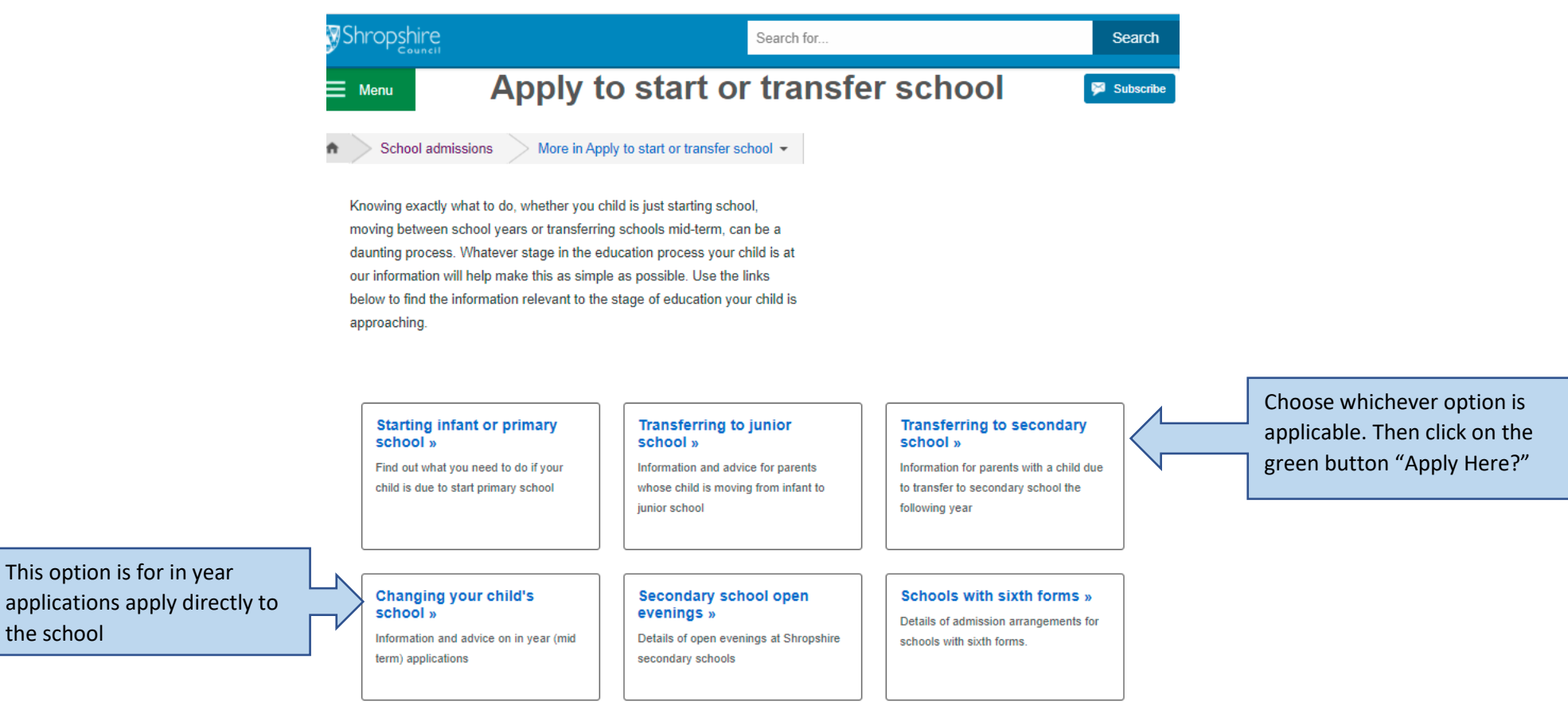

# **Registration**

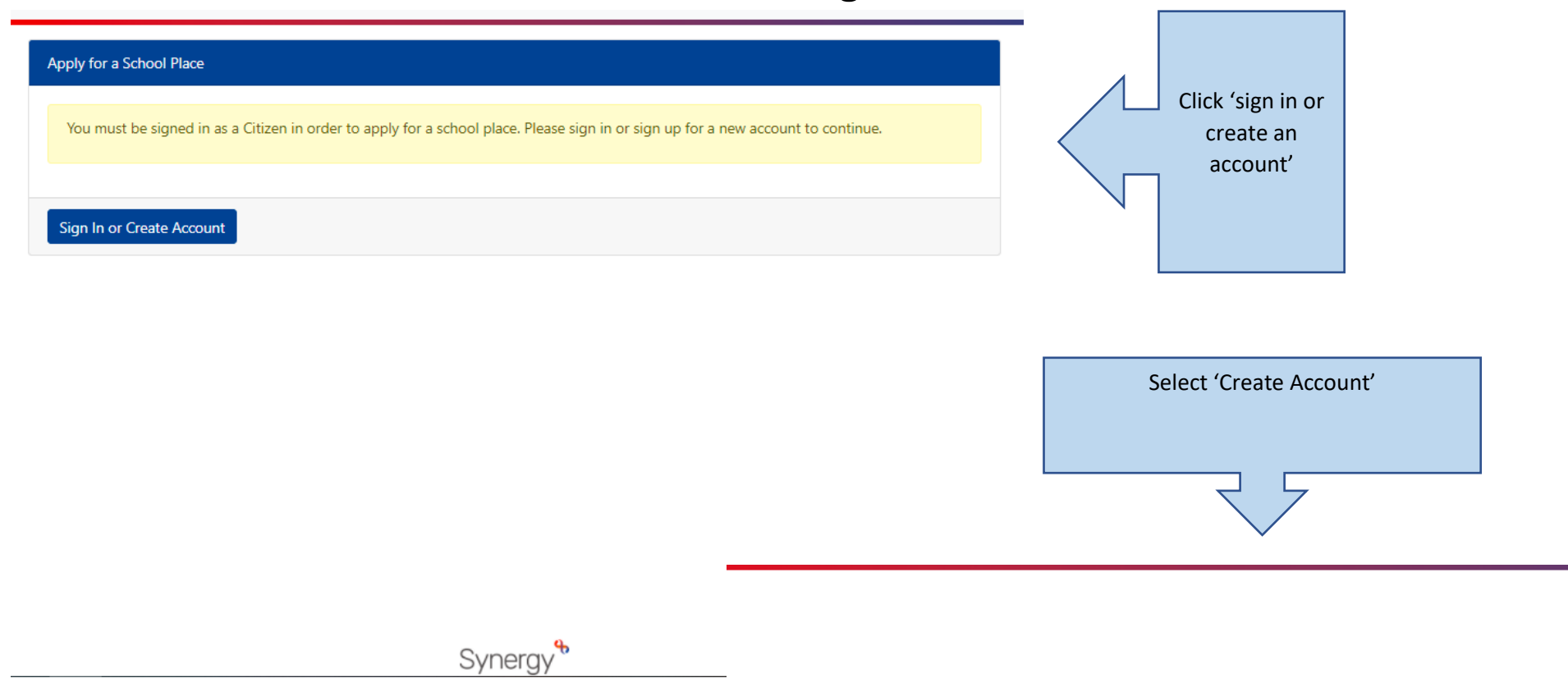

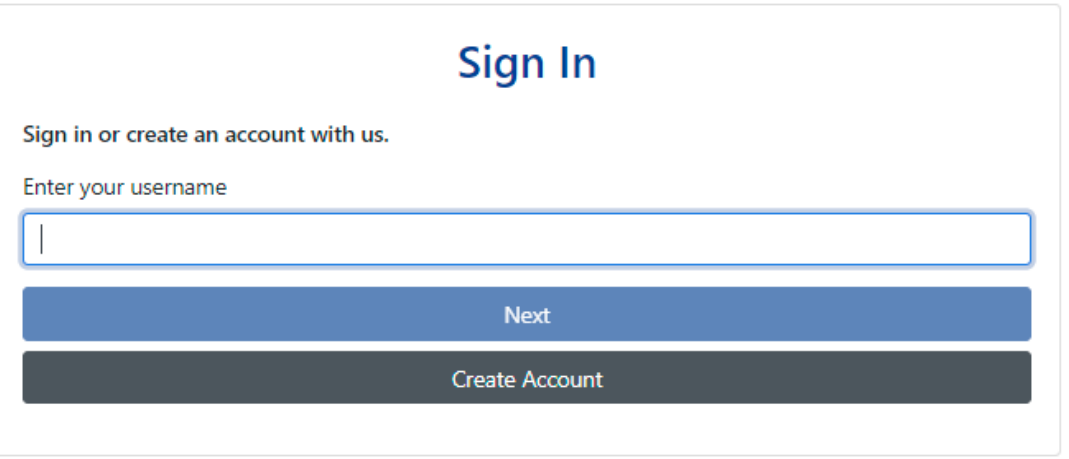

## **About You**

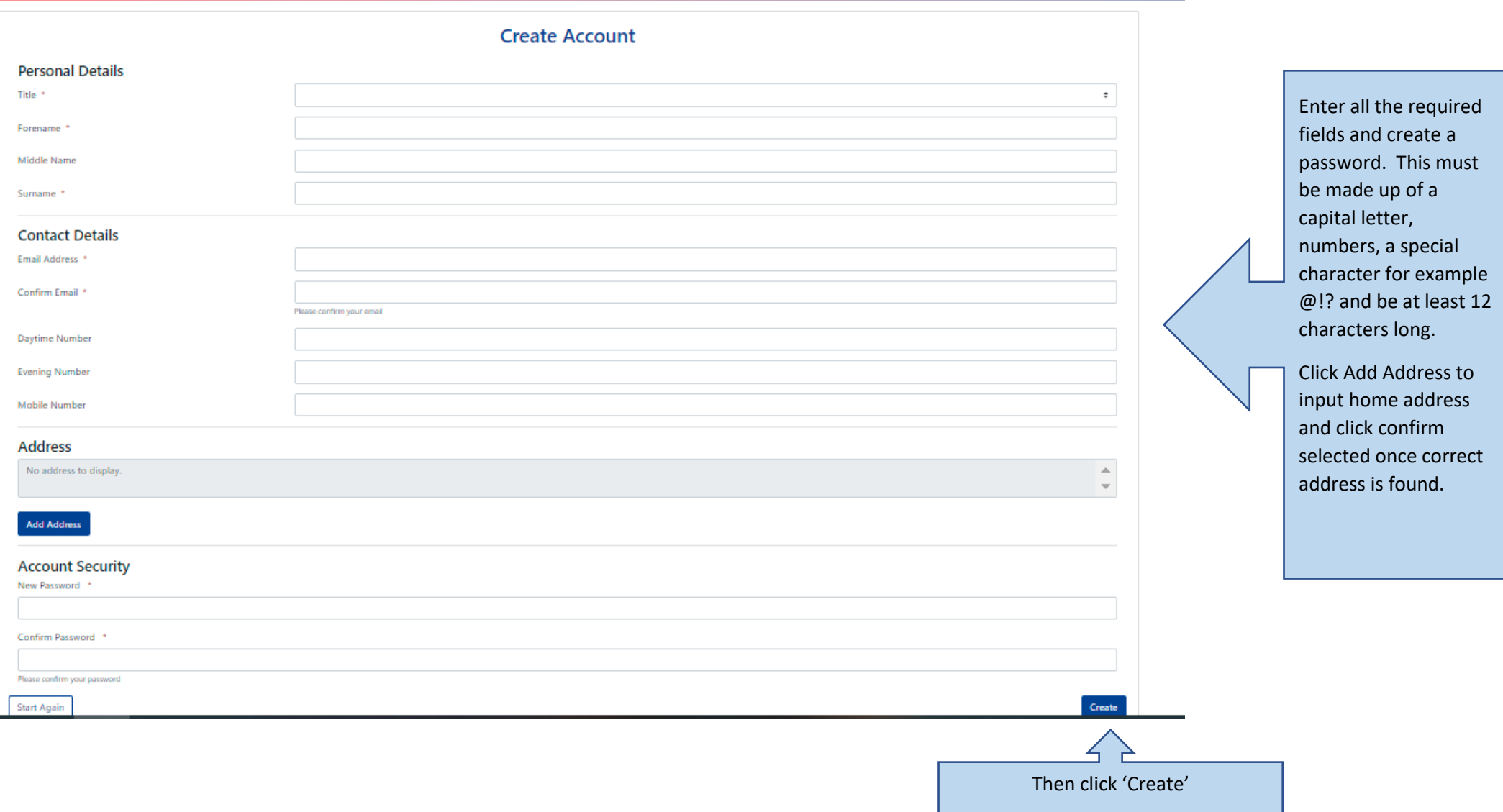

#### Go to your mailbox Verify email address and you should ems.shropshire.gov.uk  $AA$   $\rightarrow$ Done We have sent you an email to verify your account. You must click the link in this email before you can receive an email that sign in.  $\equiv$ says: Parent Portal 谷 You can click "Resend Email" to have a new one sent out. account verification Resend email in 15 seconds. If not, please first check your spam/junk Once done, folder & if not you will see received, click the 're-**Account has been** this screen send button' verified You can now Synergy sign in and Your email address has been verified. Live | © 2021 Servelec Education Ltd | 21.1.1.8 Please sign in to continue. make your application. Sign In Click or copy and paste the link into your web browser to verify your account. This email should be used to verify your account in the Parent Portal, in order to allow you to use the system. Synera Please click the following link or copy/paste to your browser to login to the system. Live | © 2021 Servelec Education Ltd | 21.1.1.8 Do not reply to this email. It has been sent from an automated process.

https://ems.shropshire.gov.uk/synergyweb/login.aspx?U=dc59f5e7-92b2-4c88-b7d0-1752f5e74e55

#### **What happens Next**

# **Log in**

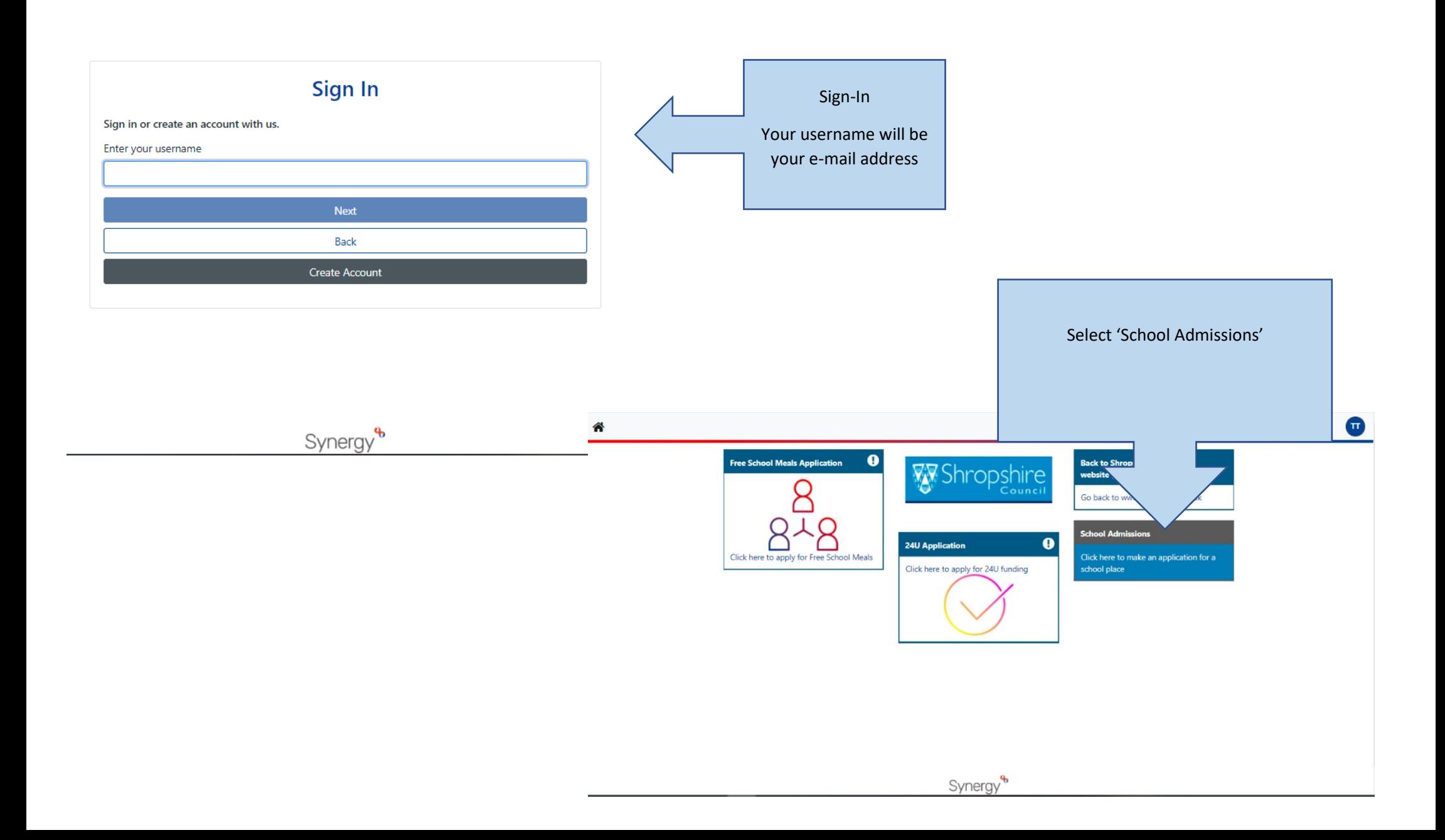

# **Start the Application**

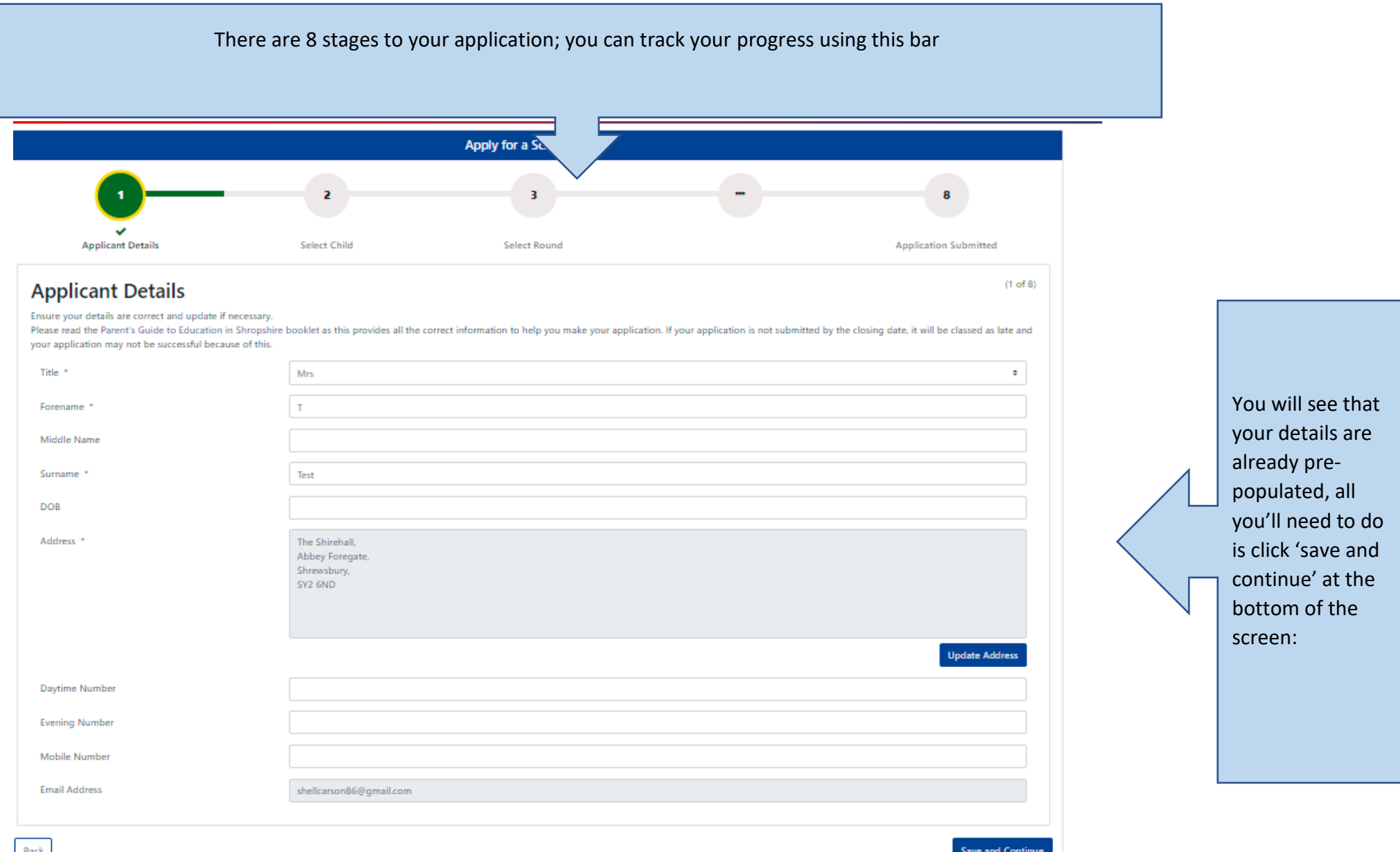

# **Your child's details?**

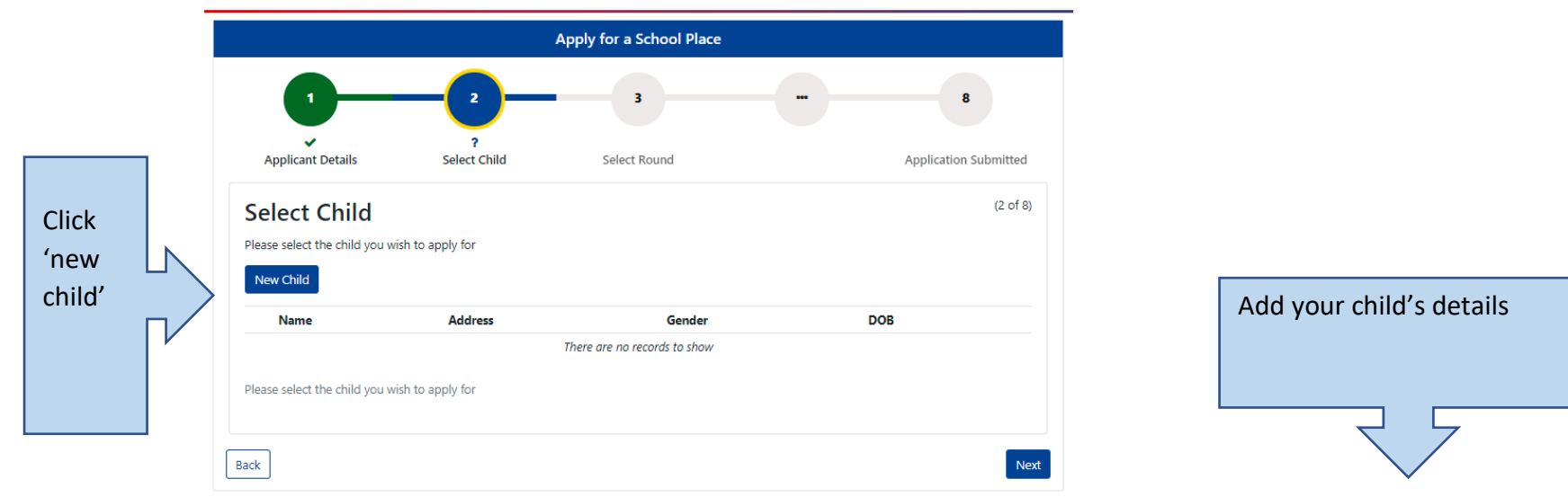

Synergy<sup>&</sup>

#### Apply for a School Place

#### **Create Child**

To create a new child, please complete the following details and then save these details using the buttons at the end of the form.

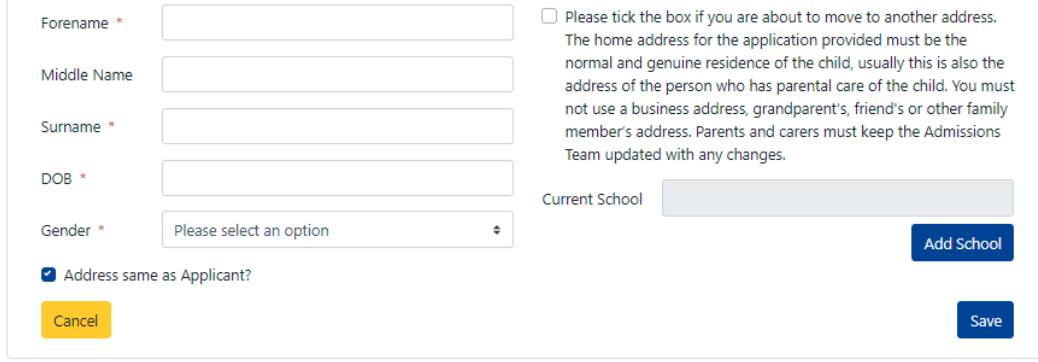

# **Current School**

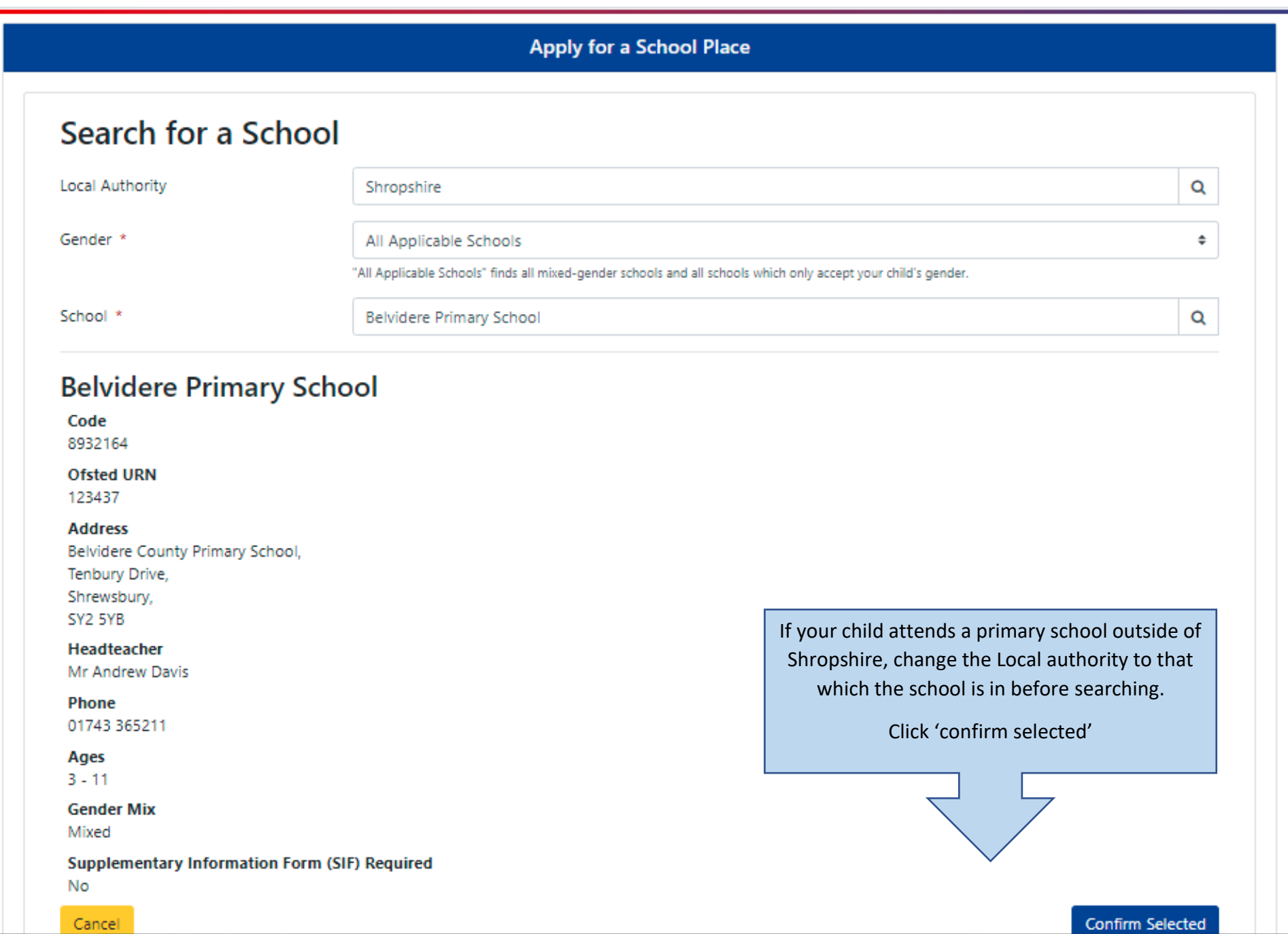

Confirm Selected

## **Select Round**

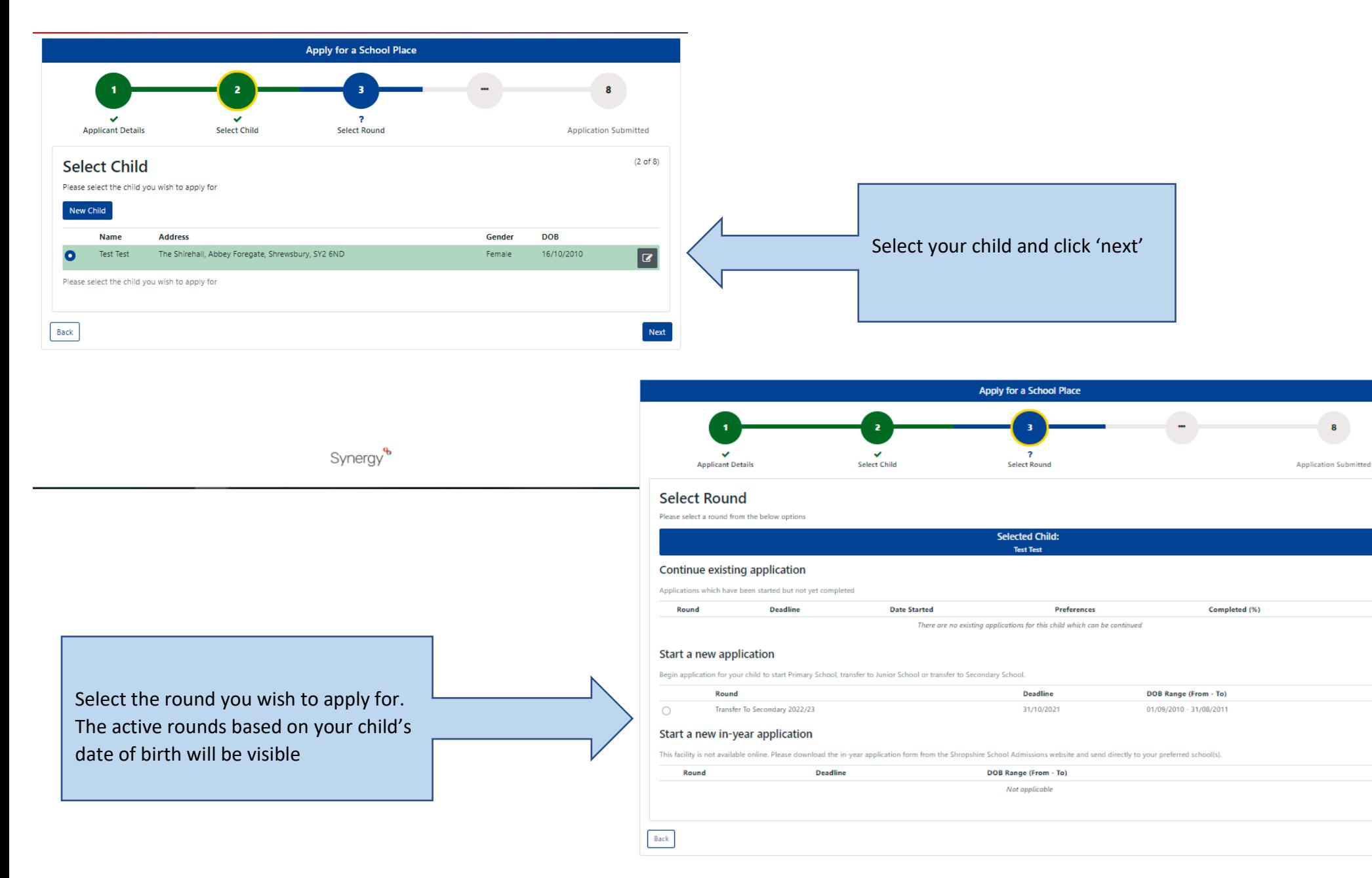

 $(3 \text{ of } 8)$ 

Next

# **Application Details**

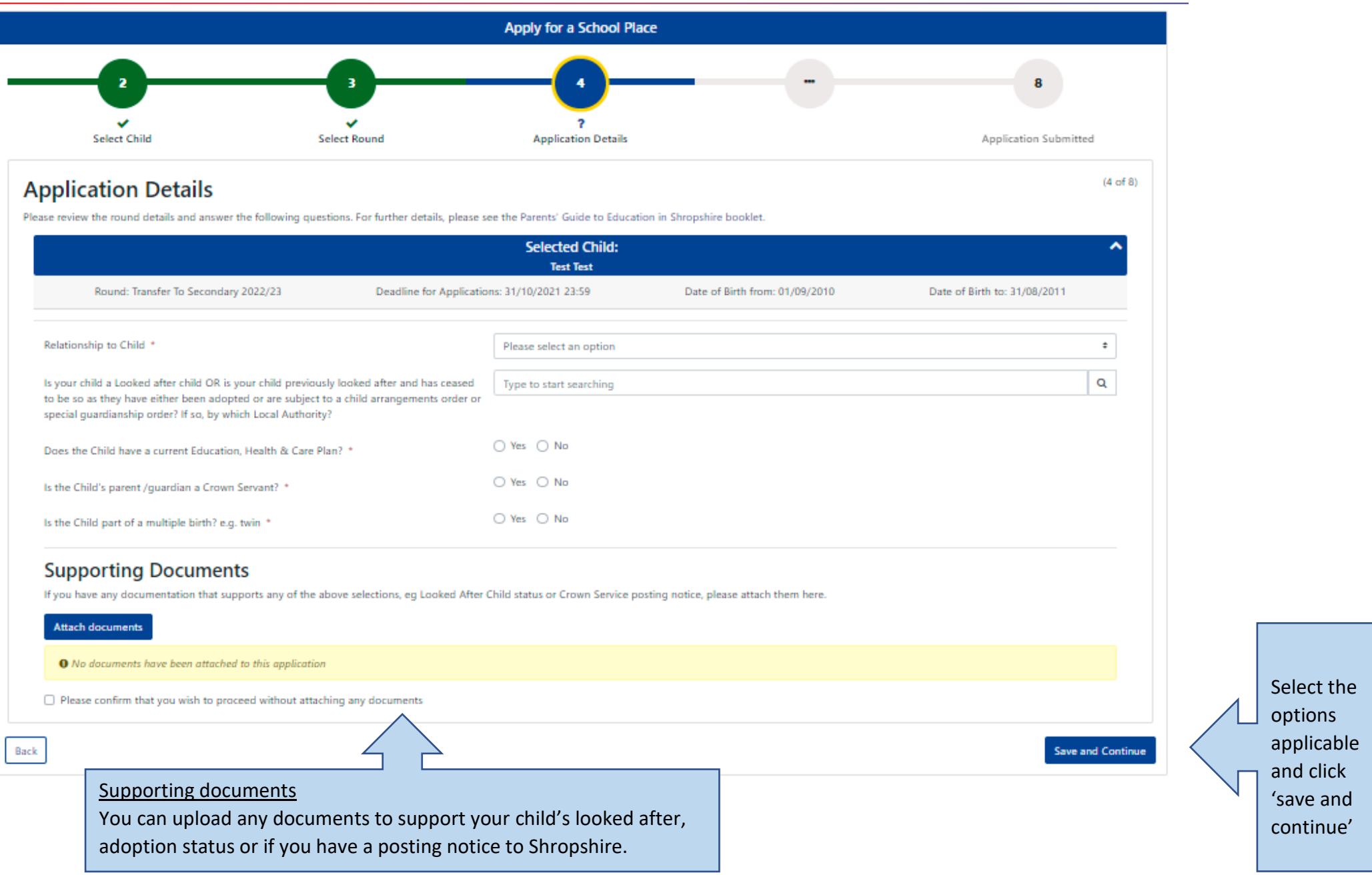

#### **Your Preferences**

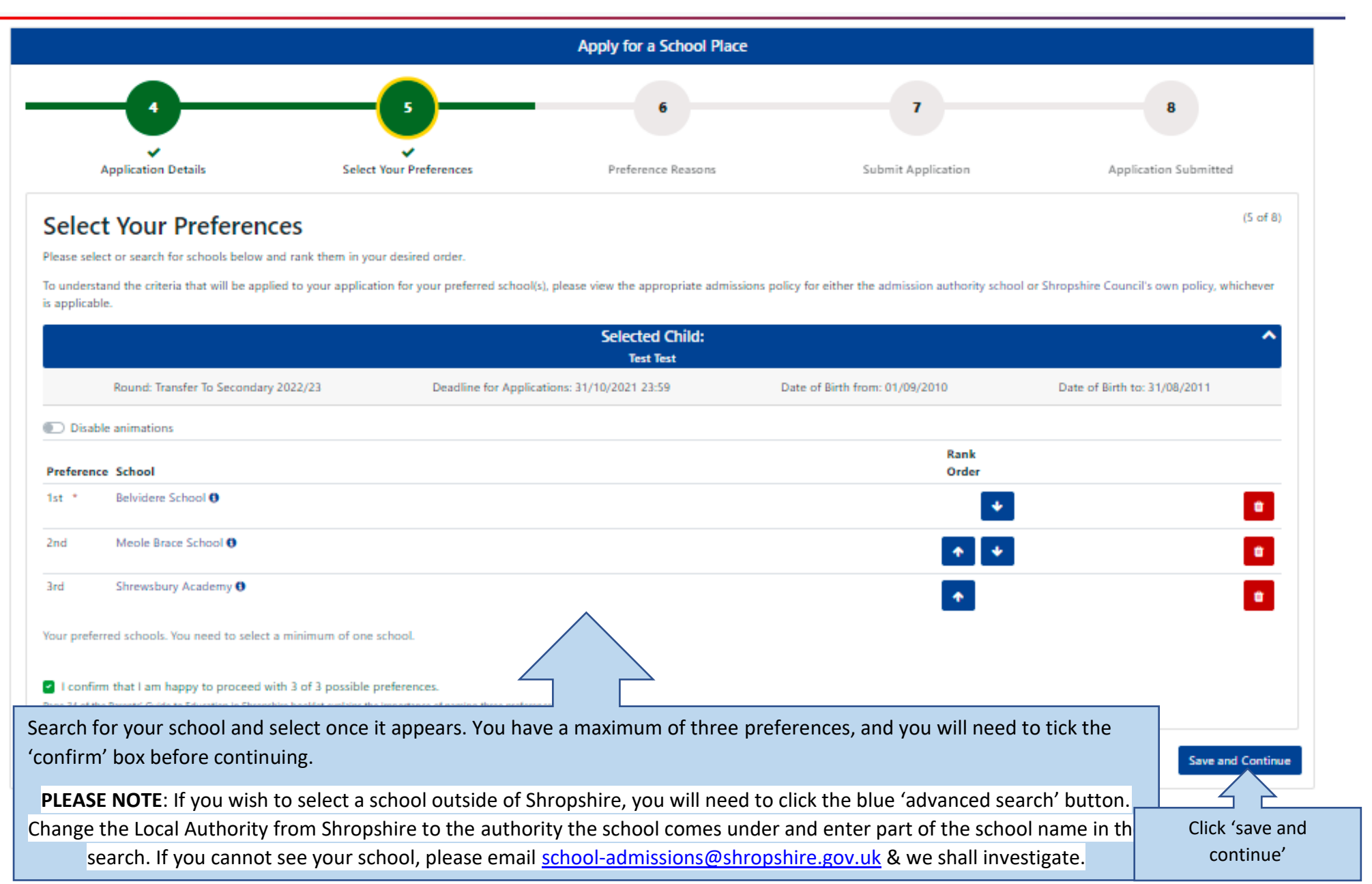

#### **Preference Reasons**

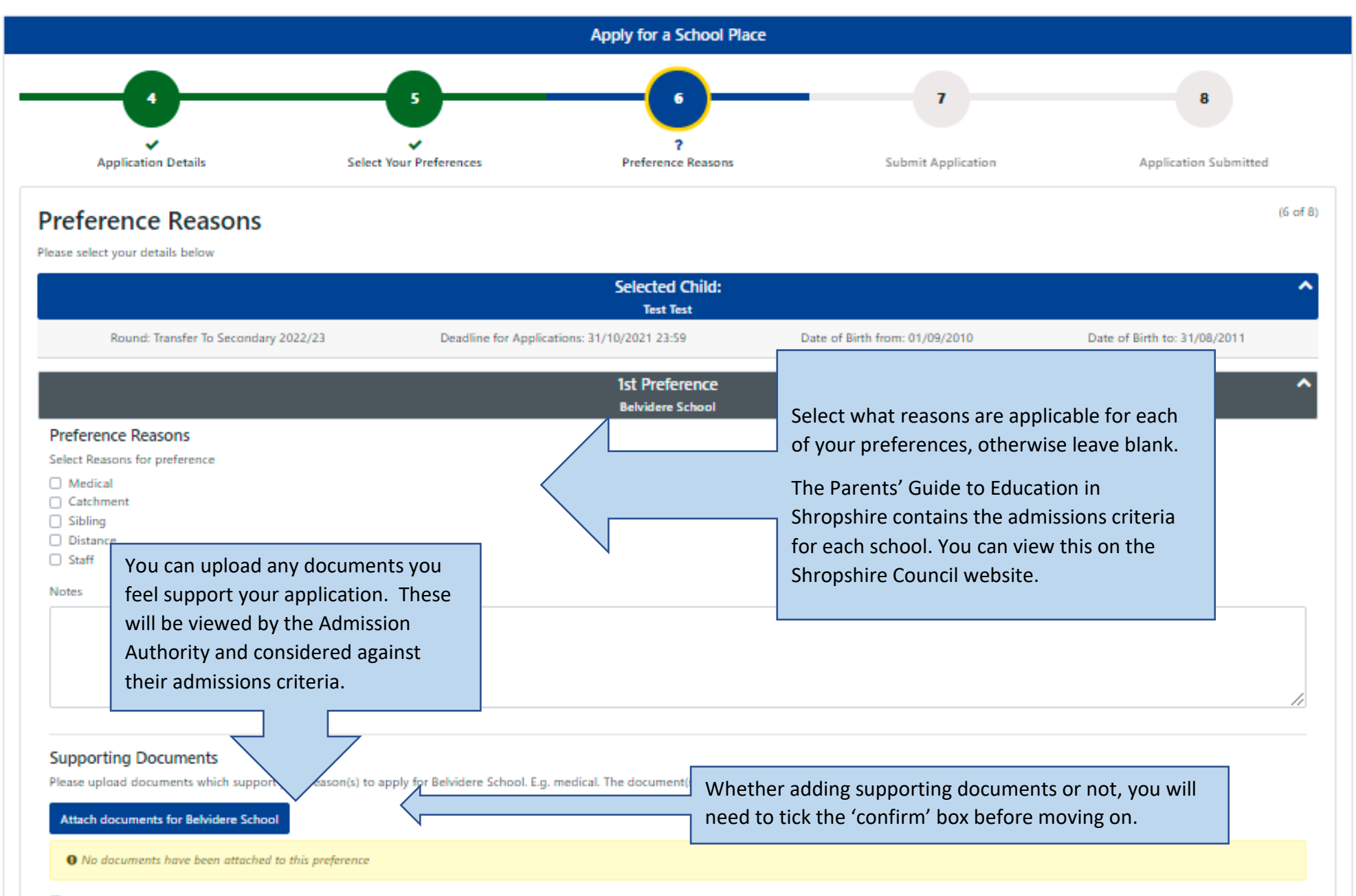

# **Sibling attending the school?**

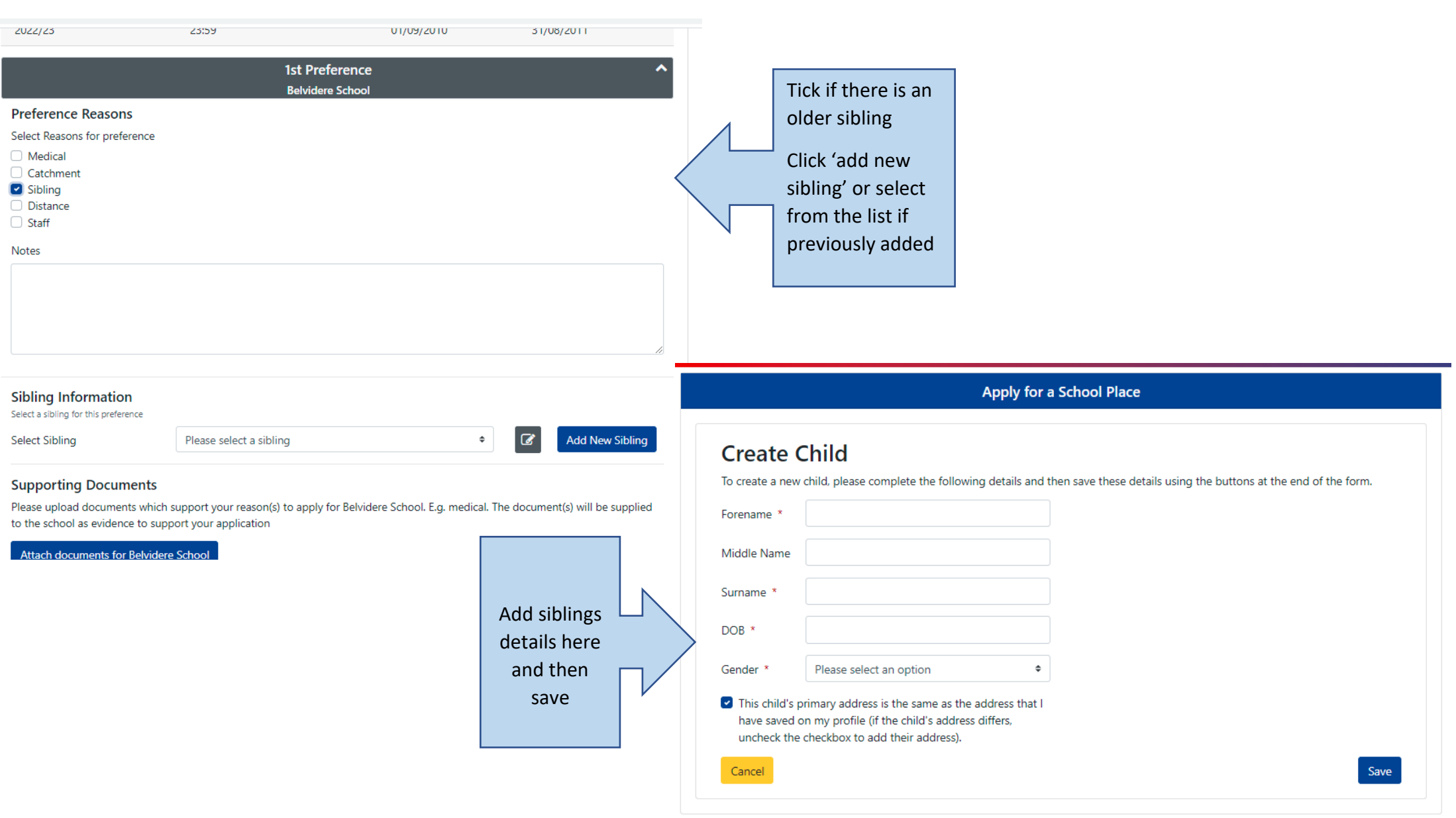

Synergy<sup>\$</sup>

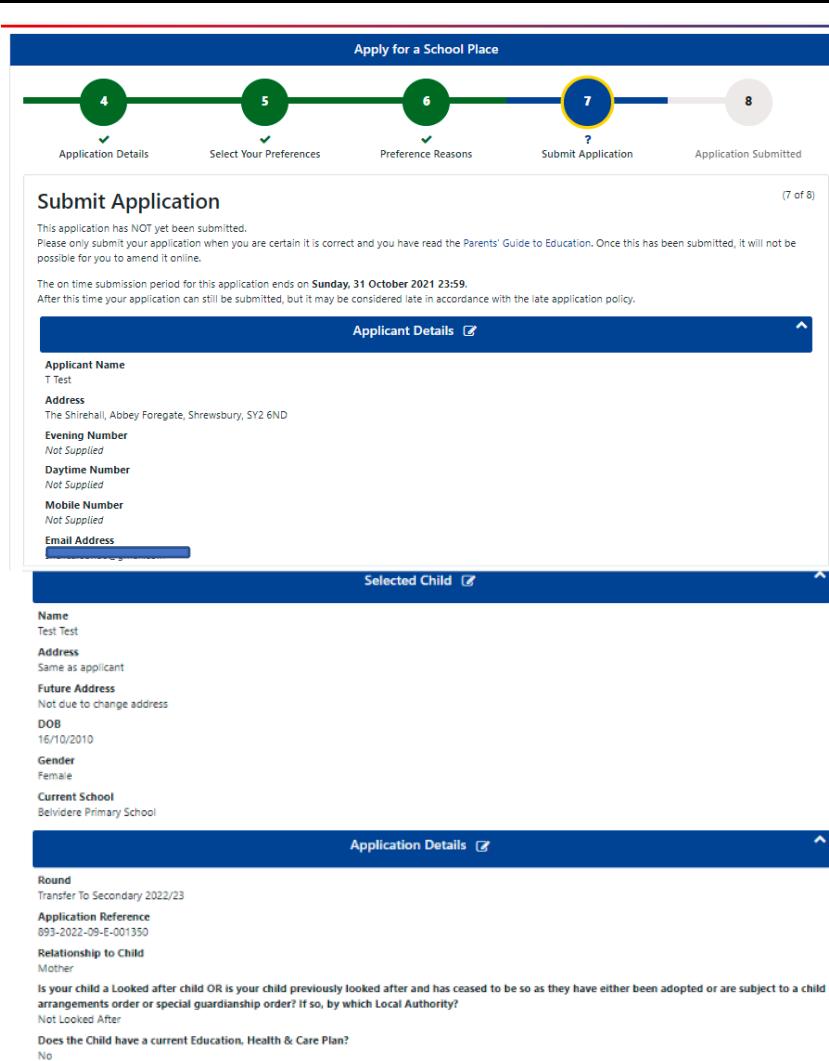

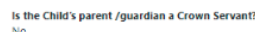

Is the Child part of a multiple birth? e.g. twin

Selected Preferences @ **1st Preference Belvidere School** 2nd Preference **Meole Brace Schoo 3rd Preference** 

#### Expand All

**Disclaimer** 

Are you sure? (Once your application is submitted and downloaded by the LA you cannot amend your application.) Before submitting your application you are required to read the Parents' Guide to Education. You are only allowed to submit an application if you have legal responsibility for the child. By submitting the application using the button below, you are confirming that you have legal responsibility for the child detailed above, and that all details are correct to the best of your knowledge. If any details are incorrect, return to the summary screen and amend them before continuing. If you do not have legal responsibility to submit this application, you should sign out now.

**Synergy** 

□ I have read the disclaimer and the Parents' Guide to Education.

Back

**Submit Application** 

 $(7 \text{ of } 8)$ 

# **Submit Application**

Double check your application, expand the preferences to ensure you have added all the key information in order for you application to be processed.

Read the terms and conditions disclaimer.

A reminder that once you submit your application it **cannot** be changed.

Tick to confirm when you have read and understood the disclaimer and that you have read the Parents' Guide to Education booklet.

Click 'submit application'

### **What Next?**

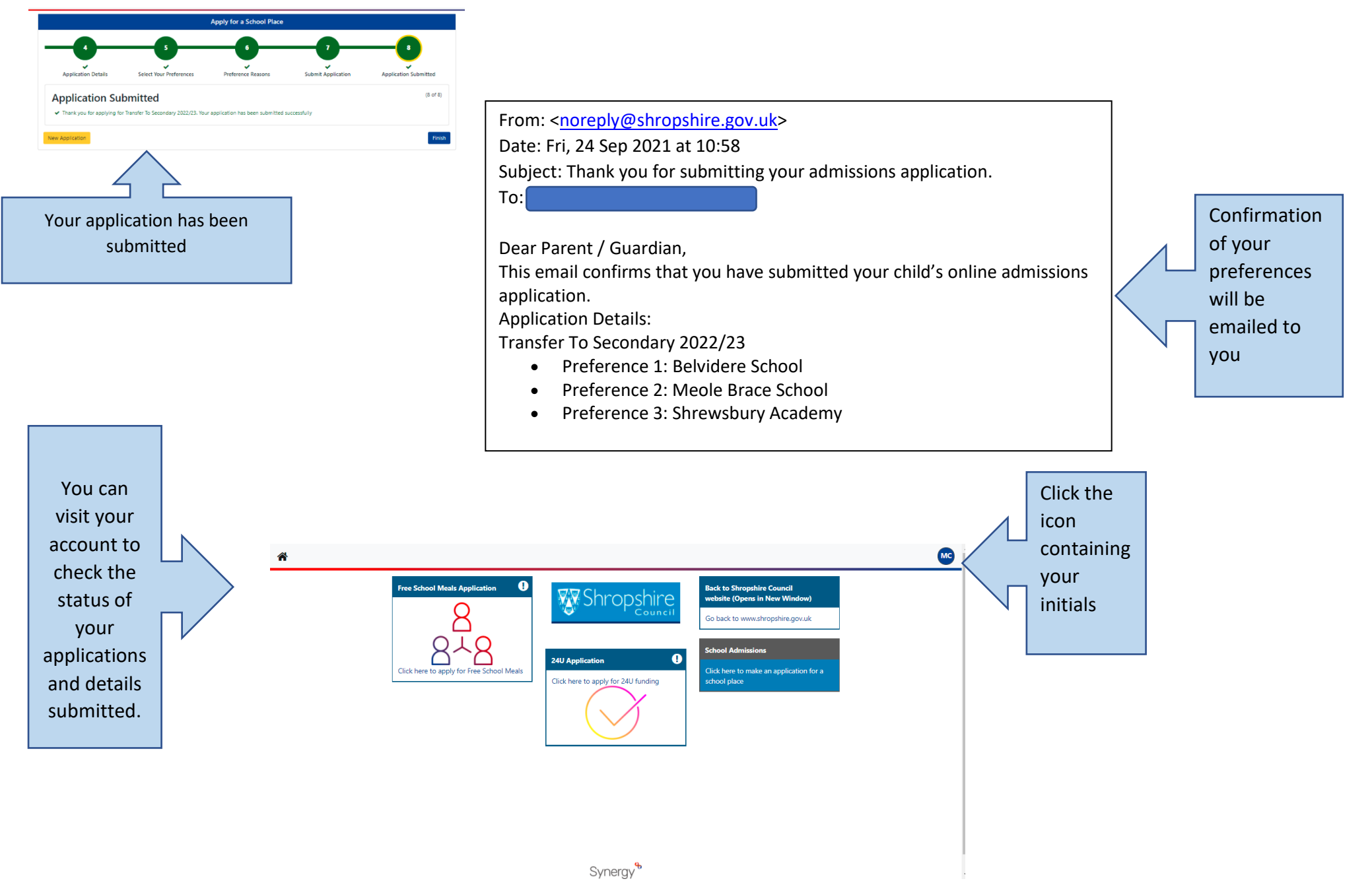

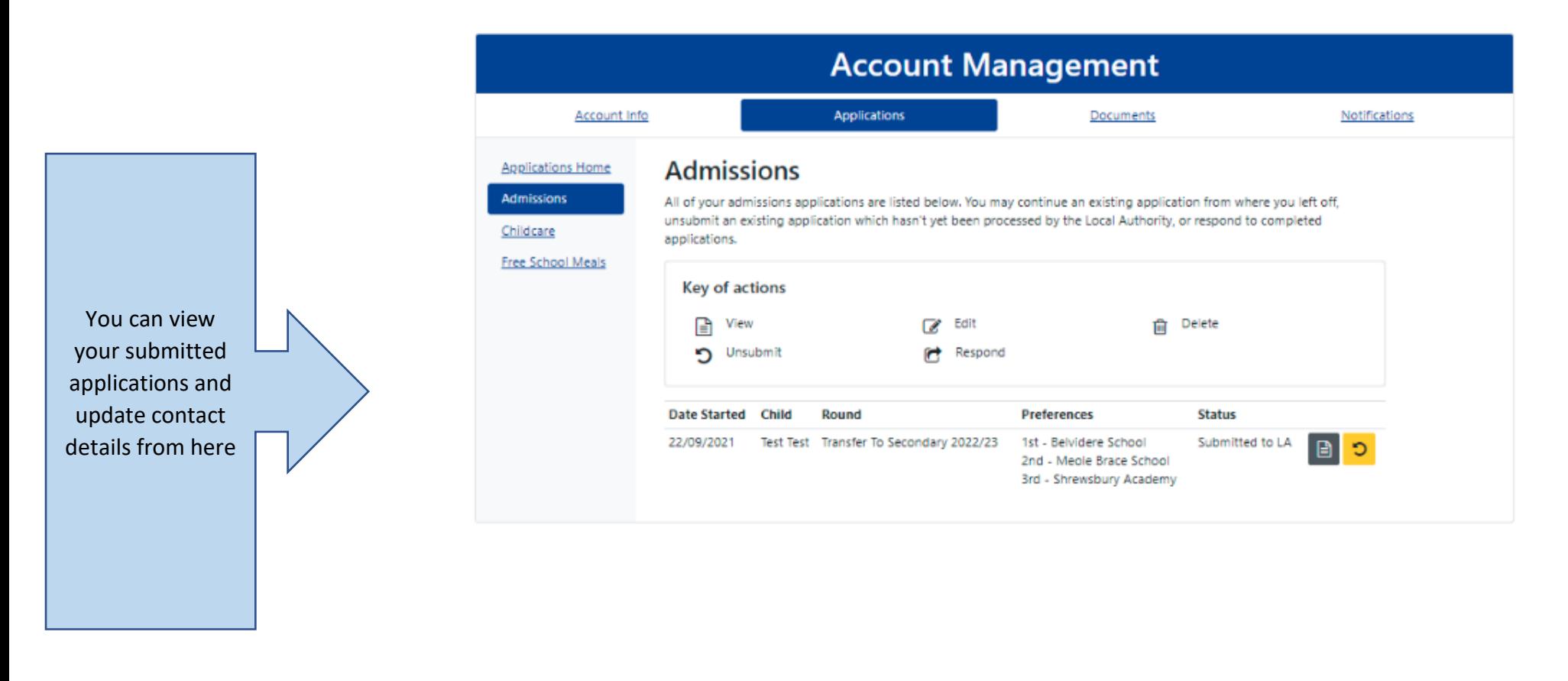

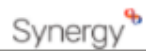